# **Break Anatomy**

### **How to create my own Sedcard?**

1. Click on the button **Profile/Card** to open this window:

### **Profil/Sedcard**

Bearbeiten

Damit dein Profil veröffentlicht werden kann muss die Sedcard noch mit Daten gefüllt werden.

Translation: Before your profile can be released the sedcard needs to be filled with data.

Click on the **Edit** button to open a form for setting the sedcard' s content.

- 2. Following information for your sedcard will be asked:
- 2.1 Enter your name and email address.

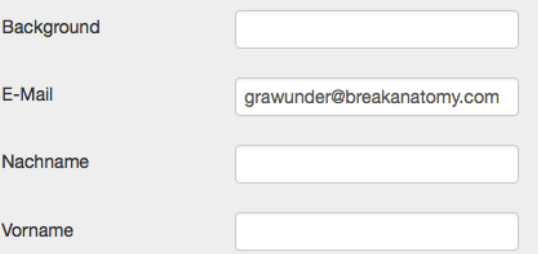

Background asks for your city, your contry or your crew.

2.2 Description / Profile: describe yourself, i.e. what defines your personality as a dancer, which projects are you actively involved in and what was your motivation to become an Break Anatomist.

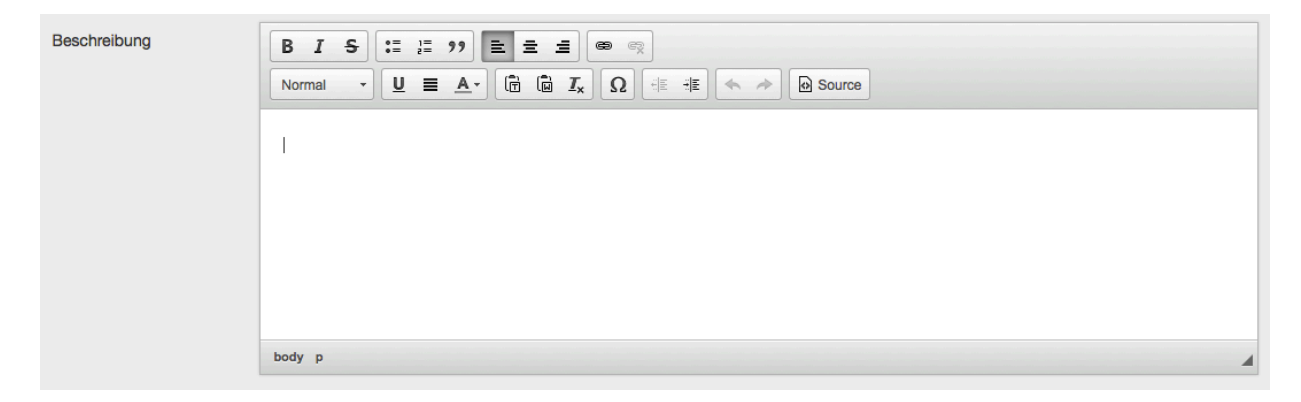

Size: max. 730 characters (including spaces), or 23 lines.

#### 2.3 Content: excerpts from your vita.

For example:

I was born in... on... In my dance career (profession, artistic vita)... I have achieved awards such as... (successes) My crew and/or company is... (additional information) Current projects that I' m involved in are... You can see me perform at... (projects) I have been performing at... teaching for... (references)

Size: max. 730 characters (including spaces) or 23 lines.

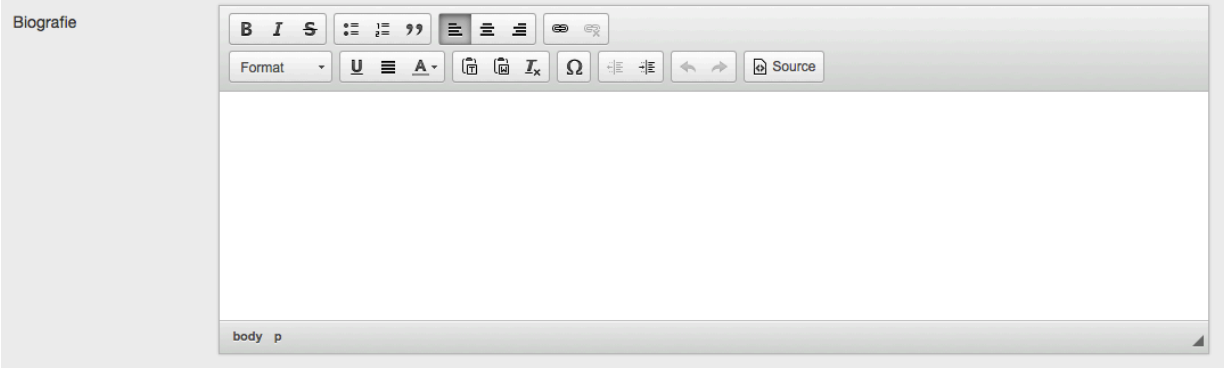

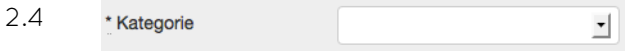

Visitors to the website are able to filter the members according to categories. You can specify in which category your profile can be found according to your involvement in Break Anatomy.

You can choose from:

ANATOMIST, EXPERT, TRAINER/MASTER, PARTNER

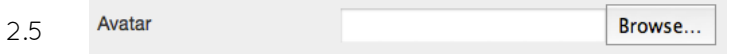

(Optional) You can design your sedcard picture as you wish, but the avatar has to be a photo of your face, in order to make you recognizable. The size of the image is 100 x 141 pixels. If you upload a large picture, the software automatically downsizes and converts the picture.

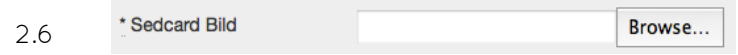

The sedcard image has a size of 229 x 479 pixels. We recommend to choose a picture with you in the front. Here are some examples:

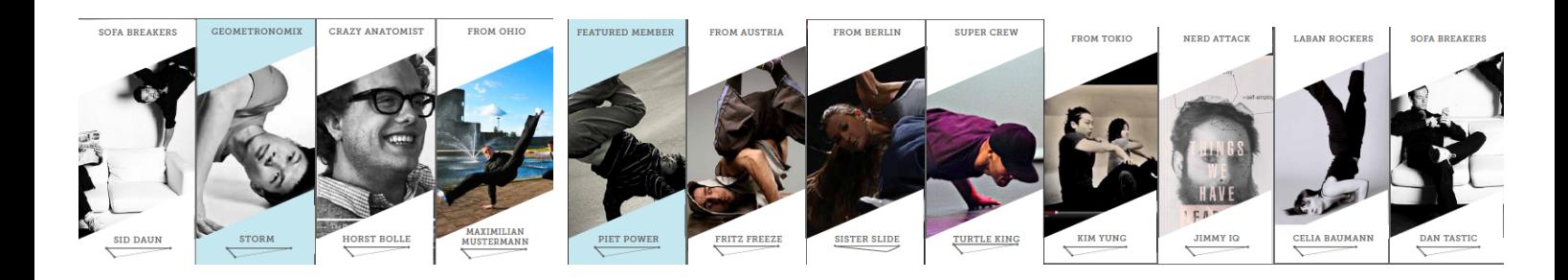

You just need a normal image. The corner designs are added automatically by the software.

When you have finished entering your data you can...

Sedcard aktualisieren

...save it by pressing this button.

2.7 When you press this button...

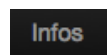

you can add further important information for your sedcard.

## **Kontaktdaten**

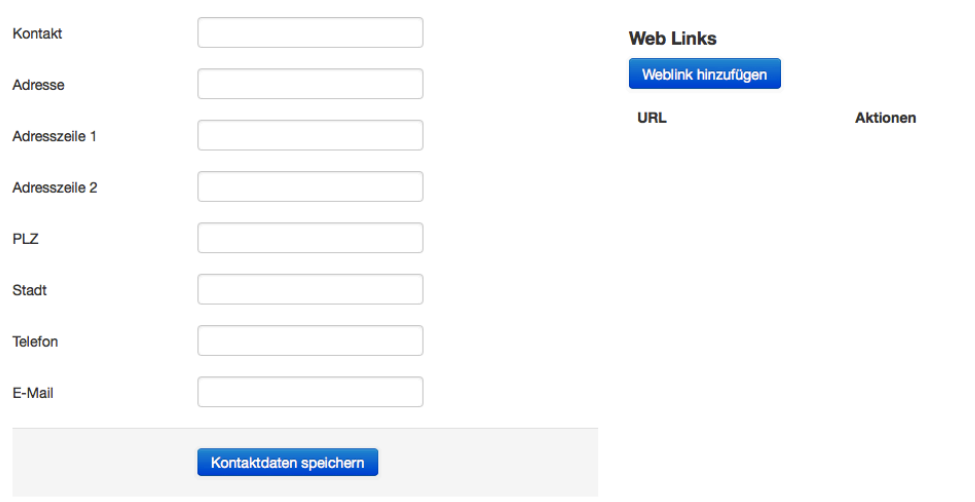

3. Your data will appear on your sedcard in like this:

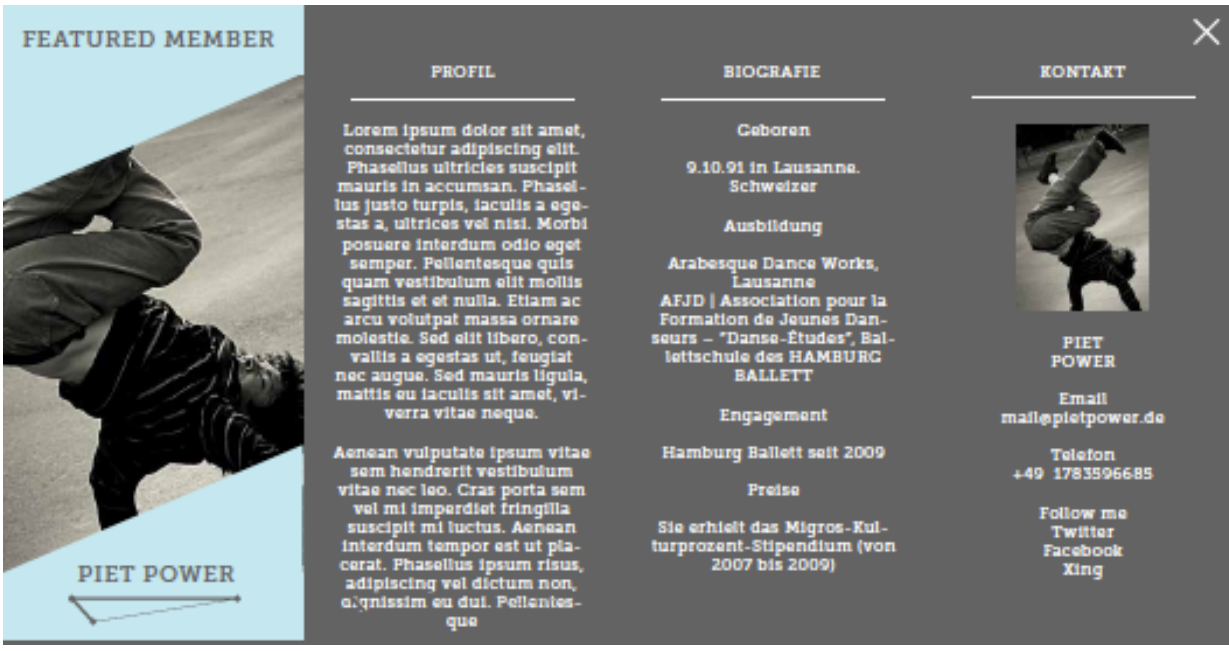

4. When you have finished your sedcard, confirm all changes by pressing...

Account

## **Edit Account**

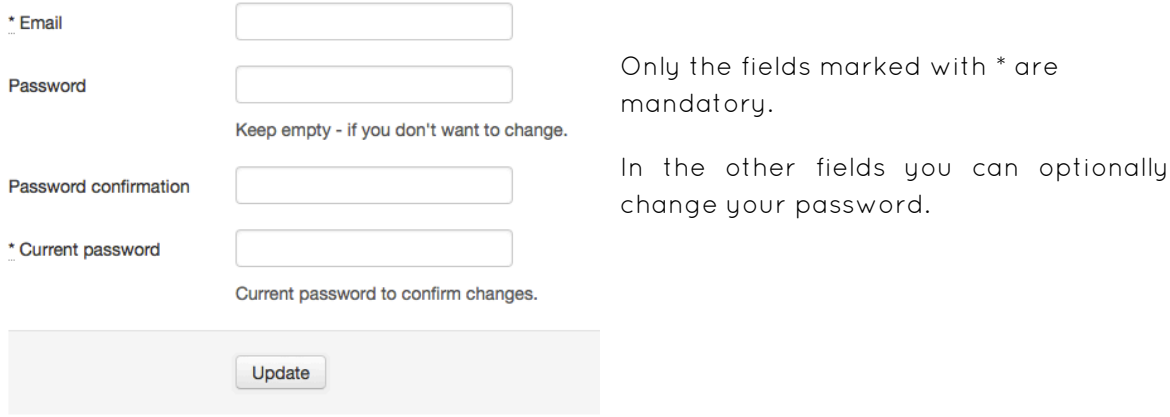

#### **Delete Account**

Delete Account.

- 5. After you have confirmed your changes, your sedcard is ready to appear on the Break Anatomy website. We just have to confirm that you are already a member. From that moment on, you can modify, update or upgrade your page at any given time.
- 6. If questions remain, contact us at help@breakanatomy.com